Tweeëntwintigste jaargang nummer 11: Nov. 2021

eben der der den bestehen der den bestehen den bestehen der den bestehen bestehen der den bestehen bestehen d<br>Der den bestehen der den bestehen den bestehen den bestehen bestehen den bestehen den bestehen den bestehen d<br>De

# **D e C O M P U T E R C L U B**  Nissewaard

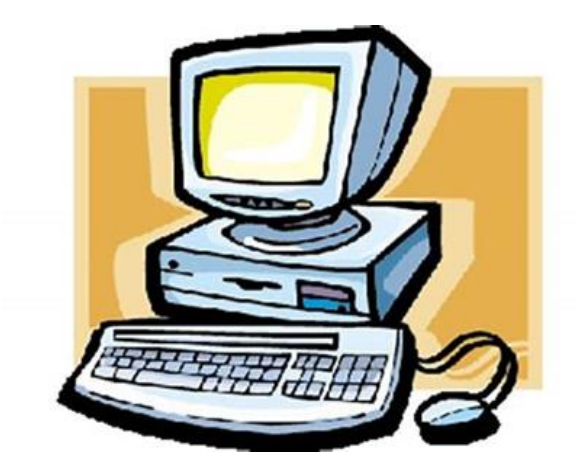

Computerclub Nissewaard is voortgekomen uit een samenwerking van CcUpd@te en Stichting Wijkgroep de Akkers

#### **Colofon**

#### Dagelijks bestuur

**Voorzitter: H.Kubbinga Tel. 0181-640669 Penningmeester: B.W.Tijl Tel. 06-54692942 Secretariaat: A van Bronckhorst Tel. 06-36147051**

#### **Vrijwillige medewerkers Computerclub Nissewaard**

**Boekje: Arie van Bronckhorst Magazijn en lesgevende: Arie van Bronckhorst** Lesgevende: Bart Tijl **Lesgevende: Hans Kubbinga Lesgevende: Karel Kleijn Netwerkbeheerder: Peter Mout**

Betalingen via de bank is mogelijk. Rekening nummer IBAN: NL44ABNA0506627470 tnv B.W.Tijl. Onder vermelding van: Penningmeester **CCUPDATE.**

 **Correspondentieadres is: [computerclubnissewaard@gmail.com](mailto:computerclubnissewaard@gmail.com) tel 06-54692942**

 **Internet: Aan website wordt gewerkt**

Computerclub Nissewaard is voortgekomen uit een samenwerking van CcUpd@te en Stichting Wijkgroep de Akkers

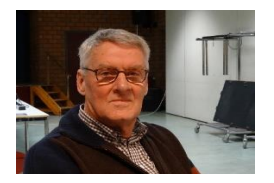

 **Bestuursmededeling November 2021 Beste leden,**

Zo, wij hebben eindelijk de clubstart van 2021 mee mogen maken op 6 oktober. Het viel nog niet eens tegen wat de opkomst betreft. Het is altijd afwachten wie er weer komt na zo'n lange stilstand.

De besmettingen lopen helaas weer op en hierdoor zullen zeker extra maatregelen getroffen worden door OMT en regering.

Of voor ons nog aanvullende regels van toepassing worden zal ook door de gemeente en de wijkgroep worden beslist. Hoop toch dat we dan de clubavonden op redelijk normale wijze kunnen voorzetten.

Windows 11 wordt door Microsoft gratis beschikbaar gesteld voor gebruikers van Windows 10 mits hun systeem geschikt is. De beschikbaarheid zal gefaseerd gebeuren. Voor oudere pc's zullen hiervoor nog aanvullende updates komen.

Groet van uw voorzitter: Hans Kubbinga en andere lesgevenden.

#### **Servicepagina**

Deze pagina is een vast onderwerp in het boekje en geeft u informatie over het doen en laten van Computerclub Nissewaard.

Lidmaatschap kost u maandelijks **€ 10,00** Betaalt u in eens voor een heel jaar, betaalt U **€ 90,00** U kunt bij ons een cursus volgen vanaf Wilt U zomaar een avondje doorbrengen bij ons dan kan dat voor **€5,00** Hulp bij Computerstoringen of Software problemen kan ook bij ons. U betaald dan **indien U geen lid bent** een bijdrage van: **€ 10.00 per keer, excl. materiaalkosten.**

Vraag aan de penningmeester naar de diverse mogelijkheden.

Bij het beëindigen van het Lidmaatschap, dient u een opzeggingstermijn **van één maand** in acht te nemen **en dit schriftelijk** te melden aan de secretaris: **A van Bronckhorst Waldhoornstraat 27 3208SH Spijkenisse Of Wijkgroep de Akkers Tel: 0181-643249 op Dinsdag en Donderdag.** 

Hebt u vragen en of opmerkingen, mail ons uw probleem en dan kunnen wij er samen wel uit komen.

**Bij ons krijgt u meer voor minder, vertel dit verder. Computerclub Nissewaard de gezelligste club in de regio.**

### **Inhoudsopgave**

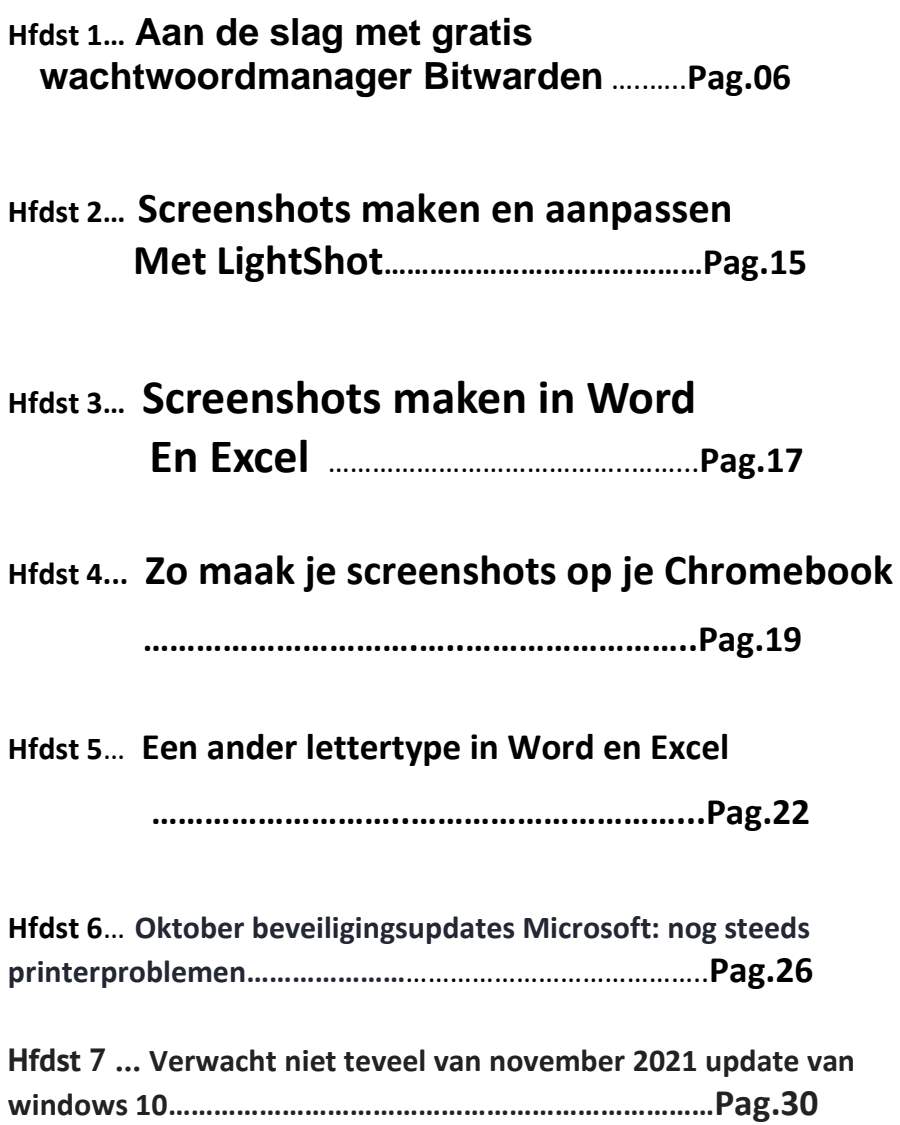

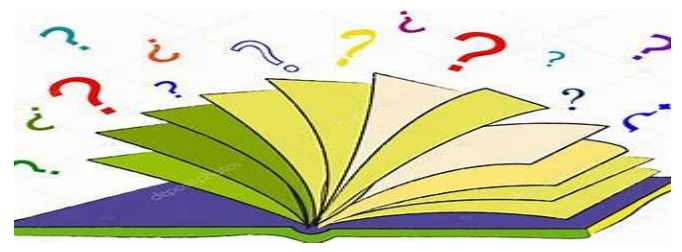

### Aan de slag met gratis

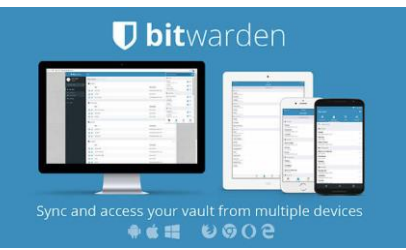

## wachtwoordmanager Bitwarden

**Met een wachtwoordbeheerder kunt je al je inloggegevens veiligstellen in een digitale kluis.** 

**Naast bekende toepassingen als LastPass en 1Password is er de gratis wachtwoordmanager Bitwarden.** 

**Dat is een populair en snel groeiend opensource alternatief dat snel en eenvoudig werkt.** 

#### **Lees hier wat je er zoal mee kunt.**

Een [wachtwoordbeheerder](https://computertotaal.nl/artikelen/algemeen/7-tips-om-de-beste-wachtwoordmanager-te-vinden-70741/) is een erg praktisch hulpmiddel voor het bewaren van accounts en andere belangrijke gegevens. Je kunt vanaf al je apparaten toegang krijgen tot die gegevens terwijl je slechts één hoofdwachtwoord of pincode hoeft te onthouden. Een extra voordeel is dat je moeiteloos unieke en extra sterke wachtwoorden kunt creëren. U hoeft ze immers toch niet zelf te onthouden. Naast bekende spelers als LastPass, Dashlane, 1Password en Roboform komt er af en toe een aantrekkelijke nieuwkomer langs. Zoals Bitwarden, dat al veel gebruikers wist weg te lokken bij vooral LastPass. Wellicht omdat LastPass sinds de overname door LogMeIn veel duurder is geworden zonder echt wat toe te voegen.

Een meerwaarde van Bitwarden is dat het opensource is en dus niets kan verbergen, behalve natuurlijk je zorgvuldig versleutelde wachtwoorden. Ook blijkt de wachtwoordbeheerder erg gebruiksvriendelijk. Laten we aan de slag gaan!

#### Hoofdwachtwoord instellen en kluis verkennen

We maken om te beginnen een persoonlijk gebruikersaccount. Ga naar de site van [Bitwarden](https://bitwarden.com/) en klik op **Create Account**. Voer je emailadres, naam en een (sterk) hoofdwachtwoord in. Dat is het wachtwoord waarmee je toegang krijgt tot de beveiligde kluis. Op basis van dit wachtwoord worden al je inloggegevens versleuteld met een krachtig algoritme. Op de servers van het bedrijf worden je gegevens óók in versleutelde vorm bewaard, zodat ze (bijvoorbeeld bij een data-lek) feitelijk onbruikbaar zijn zonder dat hoofdwachtwoord.

Log na het maken van het account in om in de zogenaamde Web Vault te komen, je (nu nog lege) digitale kluis. Kies rechtsboven, onder **Bevestig e-mailadres**, de optie om een verificatielink naar je emailadres te sturen. Via die link kun je het e-mailadres bevestigen en – na opnieuw inloggen – alle mogelijkheden van Bitwarden benutten.

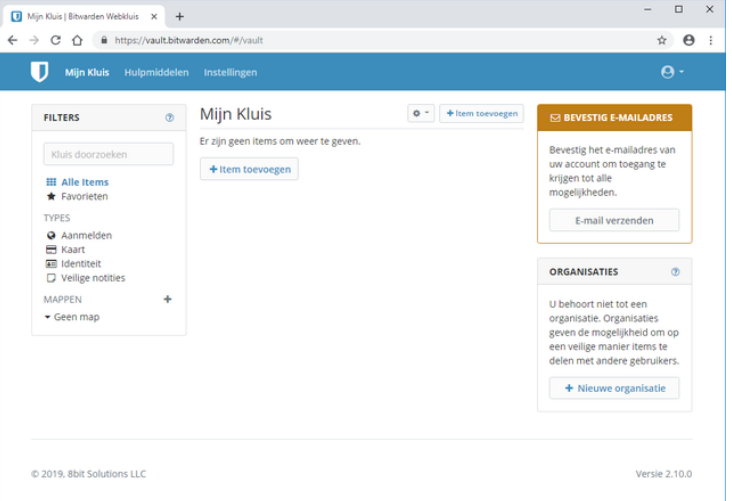

In de Web Vault kun je, op het tabblad **Mijn Kluis**, de items in de digitale kluis beheren, zoals je inloggegevens (**Aanmelden**),

creditcardgegevens (**Kaart**), persoonlijke gegevens (**Identiteit**) en notities (**Veilige notities**). Je kunt onbeperkt gegevens toevoegen en zelfs onbeperkt synchroniseren met andere apparaten zoals [smartphones,](https://computertotaal.nl/artikelen/smartphone/dit-zijn-de-beste-smartphones-die-je-nu-kunt-kopen/) tablets en pc's. Het bijwerken gebeurt voor het grootste deel ongemerkt op de achtergrond zodra je iets wijzigt. Gebruik je reeds een andere wachtwoordbeheerder, zoals LastPass of Roboform? Dan kun je op het tabblad **Hulpmiddelen** de gegevens van talloze wachtwoordbeheerders importeren, nadat je ze eerst vanuit de bestaande wachtwoordbeheerder hebt geëxporteerd. Wat natuurlijk ook kan, is dat je ze een tijdje naast elkaar gebruikt en wachtwoorden op het moment dat je ze nodig hebt overneemt. Dat schoont ook de vaak lange lijst met deels overbodig geworden inloggegevens weer een beetje op.

Verder kun je op dit tabblad de gegevens van Bitwarden zelf exporteren. Pas wel op, want zo'n exportbestand bevat je leesbare wachtwoorden. De rapportages die je hier kunt inzien zijn overigens alleen beschikbaar met een Premium-account (waarover straks meer).

Je kunt behalve via de Web Vault uiteraard ook met andere toepassingen toegang krijgen tot de digitale kluis. Zo zijn er desktoptoepassingen voor [Windows,](https://computertotaal.nl/artikelen/apps-software/dit-zijn-de-grootste-vernieuwingen-van-windows-10/) macOS of Linux die vooral handig zijn voor het beheren van de opgeslagen gegevens. Ook zijn er extensies voor alle bekende browsers, waaronder Chrome en Firefox. Daarmee kun je onder andere tijdens het browsen automatisch inloggen in je accounts, maar ook gemakkelijk nieuwe inloggegevens in de kluis opslaan. Verder zijn er zowel voor Android als iOS (iPhone en iPad) apps beschikbaar die helpen bij het invullen van wachtwoorden op deze apparaten.

#### Tweestapsverificatie instellen

Hierna is het slim om de toegang af te schermen met [tweestapsverificatie.](https://computertotaal.nl/artikelen/apps-software/8-tips-voor-tweestapsauthenticatie-68334/) Hiervoor ga je naar het tabblad **Instellingen** en dan **Tweestapsaanmelding**.

Klik dan achter **Authenticatie-app** op **Beheer**.

Vul nu je hoofdwachtwoord in.

Hierna zie je een gr-code.

Open een app als Google Authenticator of Authy, kies daarin de optie om een account toe te voegen en scan de qr-code.

De app zal dan een eerste toegangscode genereren die je overneemt in de Web Vault om tweestapsverificatie definitief aan te zetten.

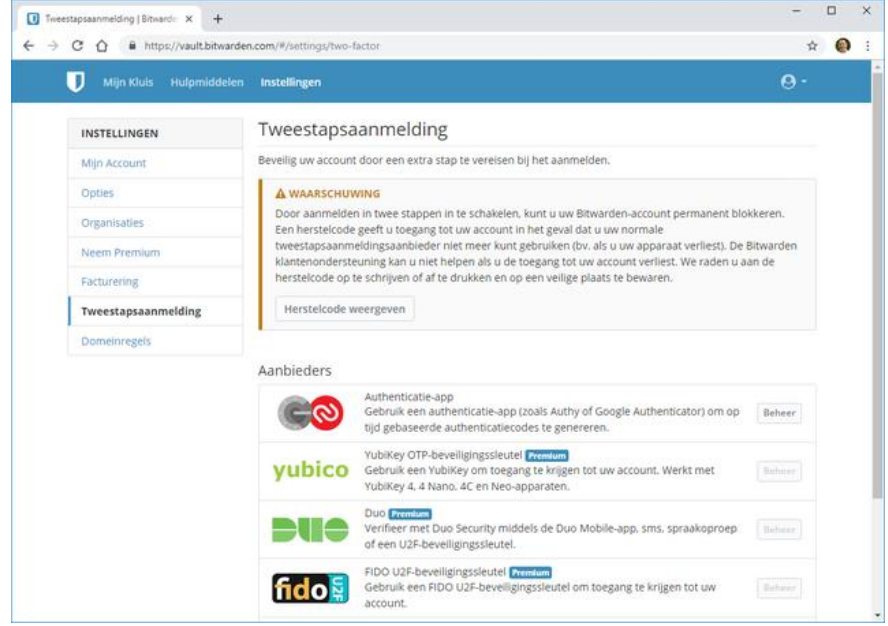

In het vervolg zul je op elk nieuw apparaat waarop je de Web Vault of een van de andere toepassingen van Bitwarden - gaat gebruiken, een toegangscode moeten invullen. Daarvoor moet je dus even de smartphone met de app erbij pakken.

Tip: bewaar de herstelcode die je via **Instellingen,** 

**Tweestapsaanmelding** kunt weergeven, om te voorkomen dat je wordt buitengesloten als je bijvoorbeeld je smartphone verliest!

#### Bitwarden Premium-voordelen

We hebben nu in een notendop de belangrijkste features van het gratis account van Bitwarden behandeld. Voor de meesten zijn dit

meer dan genoeg functies, maar wie dat wil kan een upgrade naar Premium overwegen. Een upgrade naar Premium (\$ 10/jaar) kan in sommige situaties aantrekkelijk zijn. Zo kun je daarmee dankzij 1 GB versleutelde bestandsopslag bijlagen toevoegen aan items in de kluis, bijvoorbeeld een foto van je creditcard.

Ook biedt Premium extra mogelijkheden om in te loggen met tweestapsverificatie voor je kluis zelf. Daarnaast geeft Premium de mogelijkheid verificatiecodes te genereren voor accounts die met tweestapsverificatie zijn afgeschermd, zoals Dropbox en GitHub, waarbij feitelijk de rol van Google Authenticator wordt overgenomen. Verder krijg je via rapporten advies over je wachtwoordgebruik, ter voorkoming van blootgestelde, dubbele of zwakke wachtwoorden. Regelmatig back-ups maken van je belangrijke bestanden, raden we iedereen aan. Toch schiet het er geregeld bij in. Neem een kijkje bij onze Cursus [Back-up](https://techacademy.id.nl/course?courseid=cursus-backup-en-herstel&utm_medium=website&utm_source=computer_totaal&utm_campaign=tech_academy_web_content) en herstel, vol tips voor Windows, macOS, Android en iOS. Eventueel met 180 pagina's tellend [praktijkboek!](https://techacademy.id.nl/course?courseid=backup-en-herstel&utm_medium=website&utm_source=computer_totaal&utm_campaign=tech_academy_web_content)

#### Bitwarden-extensies

Bij een wachtwoordbeheerder hoort natuurlijk een goede browserextensie. Bitwarden heeft dat goed voor elkaar. Behalve voor Chrome en Firefox biedt het ook extensies voor Safari, Opera, Microsoft Edge, Vivaldi en Brave. We nemen [Bitwarden](https://chrome.google.com/webstore/detail/bitwarden-free-password-m/nngceckbapebfimnlniiiahkandclblb?hl=en) voor [Chrome](https://chrome.google.com/webstore/detail/bitwarden-free-password-m/nngceckbapebfimnlniiiahkandclblb?hl=en) als voorbeeld. Klik op de button **Toevoegen aan Chrome**. Hiermee wordt het icoontje van Bitwarden aan je browser toegevoegd. Klik op het icoontje, kies **Inloggen** en vul je inloggegevens in. Als je tweestapsverificatie hebt aangezet is ook een toegangscode nodig.

Het is handig de optie **Mijn gegevens onthouden** aan te zetten. Ga na het inloggen naar het tabblad **Instellingen** en kies

onder **Beveiliging** wanneer het account moet worden vergrendeld. Bijvoorbeeld na een bepaalde tijd, na het herstarten van de browser of nooit. Die laatste optie gebruik je alleen op een apparaat waar anderen geen toegang toe hebben. Verder kun je er voor kiezen om

te ontgrendelen met pincode in plaats van het hoofdwachtwoord, wat in de praktijk vaak makkelijker en sneller werkt .

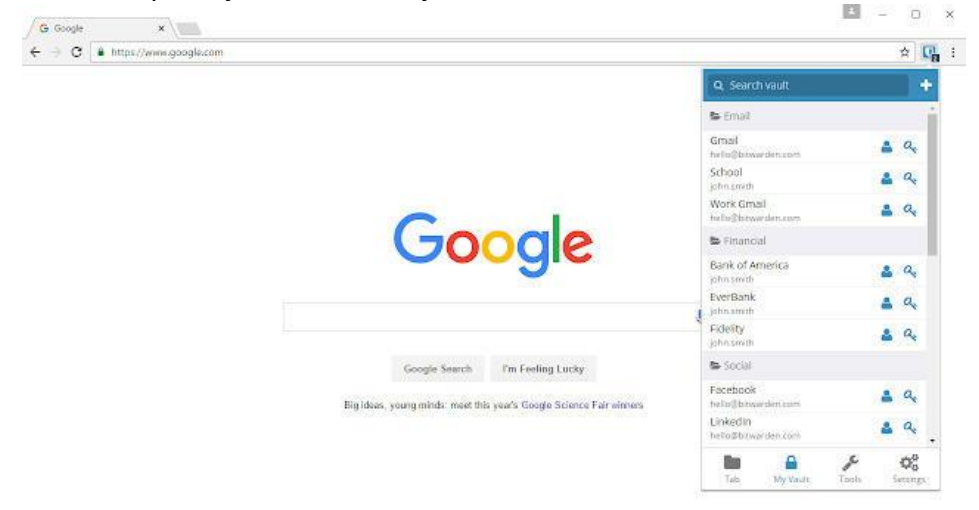

Als je inlogt bij een bepaalde website waarvoor nog geen account in Bitwarden bestaat, zal het programma via een balk aan de bovenzijde van de browser vragen of het de inloggegevens moet bewaren in de kluis. Werkt die herkenning een keer niet, dan blijft de vraag achterwege, maar kun je (via de optie **Login toevoegen**) de inloggegevens wel handmatig toevoegen. Herkenning voor een website kun je eventueel wat fijner afstellen, zoals het gedeelte van de link waar het naar moet kijken. Waar dat nodig is, kun je inloggegevens met een extra veld uitbreiden (bijvoorbeeld een lidmaatschapsnummer).

Als Bitwarden bij het inloggen een account vindt in de kluis, zie je dat aan het icoontje, dat met een cijfer het aantal overeenkomende accounts aangeeft. Ook handig om te weten is dat de browserextensie een wachtwoord voor je kan generen voor een account. En mocht je het wachtwoord van een account wijzigen, dan vraagt Bitwarden of het de gegevens in de digitale kluis moet bijwerken.

Wat ten slotte ook heel praktisch is zijn de aan te maken identiteiten, zodat je bijvoorbeeld automatisch formulieren kunt invullen met je adresgegevens en telefoonnummer.

#### Bitwarden op smartphones (Android, iOS)

Voor zowel Android als iOS (iPhone en iPad) heeft Bitwarden een goedwerkende app beschikbaar. We nemen de iPad als voorbeeld. Na het inloggen met je account en eenmalig – als je tweestapsverificatie hebt aangezet – de toegangscode, krijg je toegang tot alle items in de digitale kluis. In het vervolg kun je toegang eventueel met een pincode afschermen.

De kluis wordt automatisch up-to-date gehouden met de hulp van pushnotificaties. Zodra je op een ander apparaat een wachtwoord toevoegt of wijzigt, staat het dus ook op je iPad.

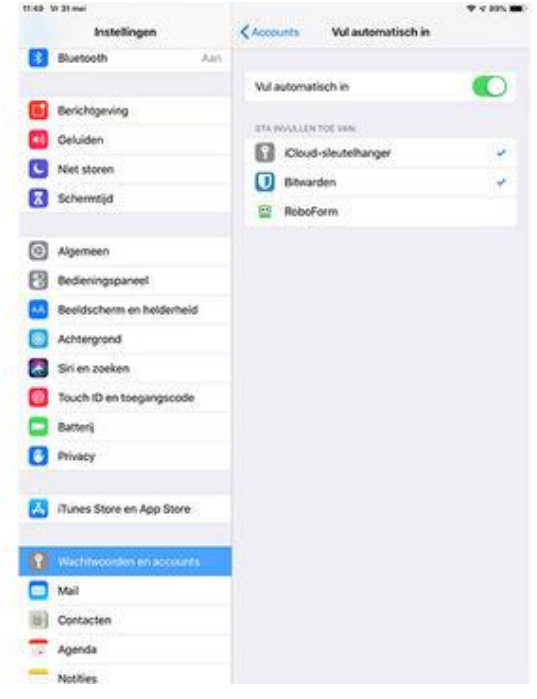

Bij het inloggen in accounts via de browser helpt Bitwarden natuurlijk ook. Dit is onlangs verbeterd dankzij een nieuwe voorziening in iOS 12. Wachtwoorden kunnen nu direct vanaf het toetsenbord worden ingevuld. Om het te activeren open je **Instellingen**, tik op **Wachtwoorden & Accounts** en dan **Vul automatisch in**. Zet de optie aan en kies in het lijstje voor Bitwarden. Bevestig met je

hoofdwachtwoord. Hierna kun je tijdens het browsen snel en eenvoudig inloggen.

Bij Android 8 in enkele browsers, en sinds Android 9 in nog veel meer browsers, gaat dat ongeveer hetzelfde. De

toegankelijkheidsvoorzieningen die hiervoor werden gebruikt (of eigenlijk misbruikt) zijn daardoor niet meer nodig.

#### Wachtwoorden delen

In bedrijven maar ook in een gezinssituatie zal het vaak voorkomen dat je bepaalde gegevens onderling wilt delen, bijvoorbeeld inloggegevens voor de internetprovider of een veilige notitie met spaartegoeden of softwarelicenties. Dit kan met Bitwarden heel eenvoudig. Om het in te stellen ga je naar de Web Vault en dan naar **Instellingen**. Kies **Organisaties**.

Bij het gratis pakket kun je gegevens met twee gebruikers delen en twee verzamelingen aanmaken, om gegevens logischer in te kunnen delen. Het pakket voor families kost een dollar per maand en staat het delen met maximaal vijf gebruikers toe en onbeperkte verzamelingen. Daarmee kun je tevens tot 1 GB aan bijlagen toevoegen aan items die in de organisatie worden gedeeld. Verder zijn er nog enkele zakelijke pakketten. Zo'n organisatie staat overigens helemaal los van de Premium-accounts. Elke individuele gebruiker van de organisatie kan zelf kiezen voor de extra's

#### vanPremium, maar dat is geen verplichting.

![](_page_13_Picture_1.jpeg)

Heb je een organisatie gemaakt en wil je die beheren, ga dan weer naar **Instellingen, Organisaties** en klik op de naam van de organisatie. Hierna kom je in het beheergedeelte voor de organisatie. Via tabjes kun je naar **Kluis** met alle gedeelde items en **Beheer** waar je gebruikers kunt uitnodigingen voor de organisatie. Hierbij kun je kiezen welke rechten en beperkingen er zijn voor die gebruiker, zoals de verzamelingen waar ze toegang toe hebben.

De verzamelingen kun je in dit onderdeel ook bewerken. Het delen van items met de organisatie gaat hierna eigenlijk eenvoudig. In je eigen kluis zie je bij elk item een optie om die te delen met de organisatie, waarna die organisatie in feite eigenaar van het item wordt. Elke wijziging wordt bij de leden van de organisatie doorgevoerd.

#### Zelf hosten

Tot slot. Er is weinig op tegen om Bitwarden te gebruiken via de standaard servers van het bedrijf. Weliswaar worden je wachtwoorden daar opgeslagen, maar alleen in versleutelde vorm, wat ze waardeloos maakt zonder je hoofdwachtwoord. Als je dat toch niet helemaal vertrouwt en ervaring hebt met het zelf hosten van

toepassingen, kun je Bitwarden ook op een eigen server hosten. Die server moet wel over relatief veel geheugen beschikken (minimaal 2 GB).

Er is met Bitwarden\_rs overigens ook een lichtgewicht (en eveneens opensource) alternatief dat door derden is ontwikkeld. Die biedt vrijwel alle functies en ondersteunt gewoon de standaard toepassingen van Bitwarden, zoals de browserextensies. Het maken van een organisatie kan zelfs zonder meerprijs en verdere beperkingen.

### Screenshots maken en aanpassen met LightShot

![](_page_14_Picture_3.jpeg)

**Wil je af en toe screenshots maken? Je zou het standaard Knipprogramma uit Windows kunnen gebruiken. Wil je toch net iets meer mogelijkheden?** 

#### **Dan is de freeware LightShot een echte aanrader.**

#### Stap 1: Installeren

LightShot is helemaal gratis en zowel beschikbaar voor [Windows](https://computertotaal.nl/windows-10) als macOS. Om de tool te installeren, surf je [hiernaartoe.](https://app.prntscr.com/nl/) Vervolgens zorg je dat je de tool voor jouw besturingssysteem downloadt, door te klikken op de groene knop **Voor Windows binnenhalen** of de paarse knop **Voor Mac binnenhalen**. Volg de installatieprocedure en open vervolgens het programma.

#### Stap 2: Screenshot maken

Zodra je LightShot opent, kun je een schermafbeelding maken. Je trekt gewoon een kader over het gebied dat je nodig hebt. In de

linkerbovenhoek lees je automatisch de afmetingen af. Rechtsonder verschijnen er een heleboel knopjes in beeld. Met de verticale knoppenbalk kun je allerlei markeringen aanbrengen. Je kunt bijvoorbeeld op het screenshot tekenen of een lijn, pijl, cirkel of rechthoek toevoegen. De lijndikte pas je aan met behulp van het scrollwieltje op je muis. Tekst aanbrengen kan eveneens, de kleur ervan kies je uiteraard ook gewoon zelf.

![](_page_15_Figure_1.jpeg)

Je kunt de schermafbeelding opslaan, delen, via sociale netwerken verspreiden of printen.

#### Stap 3: Screenshot delen

Tevreden met het resultaat? Dan gebruik je de knoppen op de horizontale balk. Met de knop met het disketje uiterst rechts bewaar je de schermafbeelding in png-formaat op je harde schijf. Daarnaast is het mogelijk om het [screenshot](https://computertotaal.nl/artikelen/apps-software/windows-screenshot-maken-23423/) gelijk af te drukken. Hiervoor gebruik je logischerwijs de knop met de printer. Via de Google-knop zoek je naar gelijkaardige schermafbeeldingen en de deelknop laat toe om het screenshot op allerlei sociale netwerken te publiceren. Misschien wel de handigste functie staat helemaal links: met de knop met het wolkje upload je het bestand naar een unieke prntscr-link. Op die manier kun je het beeld heel eenvoudig delen met collega's, vrienden of familieleden.

# Screenshots maken in Word en Excel

![](_page_16_Picture_1.jpeg)

#### Edmond

**Je weet vast wel dat je een schermafbeelding maakt met PrintScreen, en dat je het die in Windows 10 ook direct kunt laten opslaan. Maar wil je een** 

**screenshot in Office-programma's gebruiken, dan is er nog een snellere en handigere manier. Screenshots maken in Word en Excel doe je zo!**

#### Stap 1: Voorbereiding

Als je een [schermafdruk](https://computertotaal.nl/artikelen/apps-software/windows-screenshot-maken-23423/) (screenshot) maakt om die in een document in Office te gebruiken, doe je dat waarschijnlijk als volgt. Je maakt een screenshot (met behulp van de PrtScn-toets of een apart programma), bewaart dat beeld en voegt die afbeelding vervolgens handmatig toe aan je Office-document. Wat velen niet weten, is dat die omweg helemaal niet nodig is! Het kan direct vanuit Word, Excel en alle andere Office-programma's. Start eerst Word of een ander Office-programma en open het bestand waarin je de schermafbeelding wilt toevoegen. Minimaliseer nu het Office-venster en open het programma waarvan je het screenshot gemaakt wilt hebben. Bijvoorbeeld de webpagina in Chrome of een ander programma waarvan je (een deel van) het venster wilt laten zien. Staat de informatie klaar, klik dan het [Office-programma](https://computertotaal.nl/artikelen/apps-software/office-2016-versus-de-alternatieven-68763/) aan om dat venster bovenop het andere venster te tonen.

![](_page_17_Picture_0.jpeg)

De werkbalk Invoegen met de functie voor schermopnames.

#### Stap 2: Afbeelding invoegen

Klik op het tabblad **Invoegen** bovenaan op de Office-werkbalk. Op de werkbalk worden nu de opties voor het invoegen van informatie in een Office-document getoond. Klik bij **Illustraties** op **Schermopname**, afhankelijk van de grootte van het scherm zie je alleen een klein pictogram van een wit vlak met een kleine camera of de volledige tekst Schermopname. Er opent nu een menu met verschillende opties. Wil je een schermafdruk van een heel venster invoegen, dan kun je dat venster direct selecteren. Wil je een deel van een venster, klik dan onderin het menu op **Schermopname**. Het Office-document minimaliseert en je kunt met je muis het deel van het venster selecteren dat je wilt vastleggen. Het wordt netjes op de juiste locatie in het Office-document ingevoegd.

![](_page_18_Picture_0.jpeg)

De schermafdruk wordt direct in het Office-document ingevoegd.

#### Stap 3: Screenshot opslaan

Wil je de afbeelding later ook nog kunnen gebruiken, dan kun je hem ook op je computer opslaan. Rechtsklik op de afbeelding en kies in het contextmenu voor **Opslaan als afbeelding**. Geef hem een naam en sla hem op de gewenste locatie op.

![](_page_18_Picture_4.jpeg)

Je kunt screenshot dat je met het Office-programma gemaakt hebt, ook nog op je computer ops

# Zo maak je screenshots op je Chromebook

Justin

![](_page_19_Picture_2.jpeg)

**Op een pc kun je met één druk op de knop screenshots maken, maar op een Chromebook werkt dit wat anders. Gelukkig is het niet** 

**moeilijk om een afdruk te maken van je scherm. Wij leggen uit hoe het werkt.**

Voordat je begint, is het handig om op zoek te gaan naar de zogenoemde schakelaarvensterknop op het toetsenbord van je Chromebook. Met deze knop kun je schakelen tussen vensters. De toets vind je doorgaans boven de rij cijfertoetsen en ziet eruit als een rechthoek met twee verticale strepen ernaast.

Heb je een extern toetsenbord aangesloten met de standaard Windows-knoppen, dan kun je in plaats van de schakelaarvensterknop ook de F5-toets gebruiken.

![](_page_19_Picture_7.jpeg)

#### Met de schakelaarvensterknop kun je in een handomdraai printscreens maken.

#### Volledige scherm

Als je een screenshot wil maken van je volledige scherm, dan is daar één manier voor. Druk op de Ctrl-toets in combinatie met de schakelaarvensterknop, of de F5-toets bij een Windows-toetsenbord. Je maakt dan een afbeelding van je gehele scherm.

#### Klein gedeelte van het scherm

In veel gevallen wil je wellicht geen screenshot maken van je hele scherm, maar slechts van een bepaald deel van bijvoorbeeld een website of applicatie. In dat geval kun je een kleine afdruk maken. Druk op Ctrl in combinatie met Shift en de schakelaarvensterknop (of F5). Klik vervolgens met je muis op het scherm en maak een rechthoek van het deel waarvan je een screenshot wilt maken.

#### Screenshot zonder toetsenbord

Gebruik je je Chromebook als tablet, dus zonder toetsenbord, dan kun je dezelfde toetsencombinatie gebruiken als op een Androidtelefoon. Druk tegelijk op de Power-knop en de volume-omlaag-knop. Waar komen de screenshots terecht?

Als je een screenshot maakt op je Chromebook, komt deze standaard in je Downloads-folder. Je krijgt hiervan een notificatie rechtsonder in het scherm en je ziet dan meteen hoe het screenshot eruit ziet. Je kunt de afbeelding direct vanuit de notificatie kopiëren en plakken in bijvoorbeeld een e-mail of Word-document.

# Een ander lettertype in Word en Excel

Door: Martin

![](_page_21_Picture_2.jpeg)

Vind je het lettertype dat standaard in Word en **Excel gebruikt wordt niet fijn? Je kunt natuurlijk bij het openen van een document gelijk een ander lettertype selecteren, maar je kunt de programma's ook zo instellen dat ze altijd met een bepaald font beginnen**

#### Standaardlettertype Excel

Het aanpassen van het standaardlettertype in [Excel](https://computertotaal.nl/artikelen/apps-software/zo-bespaar-je-heel-wat-tijd-in-excel/) is heel eenvoudig, het is simpelweg een kwestie van weten waar de optie zich bevindt. Klik in Excel op het tabblad **Bestand**. Helemaal onder in het linkerdeelvenster klik je op **Opties**. Zoek nu naar het kopje **Wanneer nieuwe werkmappen worden gemaakt**. Onder dit kopje zie je de optie **Dit als standaardlettertype gebruiken** met daarnaast een uitklapmenu. Klik op dit menu en selecteer het lettertype dat je voortaan wilt gebruiken wanneer je een nieuw document aanmaakt. Direct daaronder kun je ook aangeven hoe groot het lettertype moet zijn. Klik op **OK** en voortaan wordt dit lettertype gebruikt.

![](_page_22_Picture_69.jpeg)

#### In Excel pas je het standaardlettertype aan via Opties. Standaardlettertype PowerPoint

![](_page_22_Picture_2.jpeg)

In PowerPoint werkt dit net wat anders dan in Excel, en de optie voor het

standaardlettertype zul je in het menu **Opties** niet vinden. Als je niet voor elke dia het lettertype opnieuw wilt aanpassen, dan doe je dit

door het diamodel aan te passen. Dit model staat (zoals de naam al doet vermoeden) model voor alle andere dia's in de presentatie. Klik op **Diamodel** bovenaan in het tabblad **Beeld** en vervolgens op **Lettertypen**. Selecteer het gewenste lettertype en klik op **Modelweergave sluiten**. Dit lettertype zal nu voor alle dia's in deze presentatie gebruikt worden. Je kunt eventueel deze presentatie opslaan als sjabloon (**Bestand** / **Opslaan** als, kiezen voor **PowerPointsjabloon**), zodat je dit sjabloon kunt kiezen wanneer je een nieuw document aanmaakt, en je deze handelingen dus niet hoeft te herhalen.

#### Standaardlettertype Word

Ook in [Word](https://computertotaal.nl/artikelen/apps-software/tips-voor-microsoft-word-66421/) kun je een standaardlettertype instellen, maar dit werkt wéér net anders. Open Word en klik in het tabblad **Start** op het kleine vierkantje met de diagonale pijl in het vak **Lettertype**. Het dialoogvenster Lettertype verschijnt. Selecteer het lettertype, de opmaak, grootte enzovoort en klik vervolgens linksonderin op **Als standaard instellen**. Geef nu aan of het alleen geldt voor dit document of alle documenten gebaseerd op het standaardsjabloon. Hierna is het standaardlettertype aangepast.

![](_page_23_Picture_108.jpeg)

In Word pas je simpelweg het standaardsjabloon aan.

#### **Oktober beveiligingsupdates Microsoft: nog steeds printerproblemen**

#### 23 oktober

Ook de beveiligingsupdates van oktober van Microsoft bieden geen definitieve oplossing voor de printerproblemen: de

beveiligingsupdates van 12 oktober veroorzaken opnieuw problemen met netwerkprinters.

![](_page_24_Picture_4.jpeg)

#### **Oktober**

**beveiligingsupdates van Microsoft geven nog steeds printerproblemen**

Sinds juni 2021 probeert Microsoft met verschillende updates verschillende kwetsbaarheden in de Windows printer spooler service, samengevat onder de naam

"PrintNightmare", te dichten. Aangezien deze kwetsbaarheden door cybercriminelen worden gebruikt voor aanvallen en er voortdurend nieuwe aanvalsmogelijkheden worden toegevoegd door middel van nieuwe kwetsbaarheden, is het zeer raadzaam om de beveiligingsupdates die op de maandelijkse patchdag verschijnen, snel te installeren.

#### **Afdrukproblemen juli update**

Maar sinds juli 2021 hebben zich echter al herhaaldelijk problemen voorgedaan: Na het installeren van de updates werken printers of afzonderlijke afdrukfuncties niet meer. De beveiligingsupdate van 12 oktober 2021 [\(KB5006670\)](https://support.microsoft.com/en-gb/topic/october-12-2021-kb5006670-os-builds-19041-1288-19042-1288-and-19043-1288-8902fc49-af79-4b1a-99c4-f74ca886cd95) voor de desktop- en server-versies van Windows vormen hierop geen uitzondering. Microsoft heeft enkele problemen bevestigd, maar definitieve oplossingen ontbreken nog. **Microsoft bevestigt oude problemen en pakt ze aan Afdrukproblemen september update**

Eerder verschenen al berichten over afdrukproblemen veroorzaakt door de september 2021 update [KB5005565.](https://support.microsoft.com/en-us/topic/september-14-2021-kb5005565-os-builds-19041-1237-19042-1237-and-19043-1237-292cf8ed-f97b-4cd8-9883-32b71e3e6b44) Microsoft heeft deze problemen inmiddels bevestigd in ondersteuningsartikel KB5006670. Volgens dit artikel is het mogelijk dat de installatie van printers met Internet Printing Protocol (IPP) niet succesvol wordt voltooid na de installatie van KB5005565. Apparaten die op de printer waren aangesloten voordat KB5005565 werd geïnstalleerd en waarvoor stuurprogramma's waren geïnstalleerd, worden niet beïnvloed. Microsoft werkt momenteel aan een oplossing en is van plan deze in een toekomstige update uit te brengen.

#### **Nieuwe problemen update oktober?**

Een tweede probleem dat door Microsoft is bevestigd, zou zijn opgelost met de huidige update KB5006670. Het probleem werd onder [Windows 10 21h1](https://docs.microsoft.com/en-us/windows/release-health/status-windows-10-21h1#1724msgdesc) omschreven als:

pag. 26 Na het installeren van de september-update op een afdrukserver werden de afdrukeigenschappen die op deze server waren gedefinieerd, onder bepaalde omstandigheden niet meer correct aan clients verstrekt. Dit had tot gevolg dat aangepaste instellingen die op de server waren gedefinieerd (bv. instellingen voor dubbelzijdig afdrukken) niet langer automatisch werden toegepast. De cliënten drukten alleen af met de standaard printerinstellingen.

#### **Verwarring**

De in het verleden aangereikte oplossingen van het probleem creëren een verwarrend beeld: De releasedatum van de oktober-update gaat vergezeld van de melding dat het probleem is verholpen – er staat echter een aantekening onder dat de vermelding een dag later, op 13 oktober, werd (her)geopend. Het blijft dus onduidelijk of het probleem nog bestaat.

#### **Wel of niet opgelost, of nieuwe problemen**

Even verwarrend gedateerd ("Opgelost": 2021-10-12, maar "Geopend": 2021-10-15) is de geschiedenis van een ander probleem dat volgens Microsoft ook werd geïntroduceerd door KB5005565 en dat, volgens [het bijbehorende ondersteuningsartikel,](https://docs.microsoft.com/en-us/windows/release-health/status-windows-10-21H1#1728msgdesc) alle Windows clients van Windows 7 SP1 tot Windows 11 trof, evenals de server tegenhangers. Het leidt er in sommige netwerkomgevingen onder bepaalde omstandigheden toe dat clients niet meer op de servers kunnen afdrukken: Voor de installatie van een printerstuurprogramma zijn beheerdersrechten vereist.

![](_page_27_Picture_78.jpeg)

*Probleem opgelost – of weer open? De informatie in sommige ondersteunende artikelen is verwarrend.*

Admin-Beheerders hebben in verschillende forums expliciet melding gemaakt van het optreden van het zojuist beschreven probleem, zelfs na het installeren van de huidige update KB5006670. Hieruit blijkt dat het probleem ofwel nog steeds bestaat – of dat KB5006670 weer nieuwe reconstructies en patches nodig heeft.

#### **Nieuwe ondersteuning**

Voor de laatste variant is er een [nieuw ondersteuningsartikel van](https://docs.microsoft.com/en-us/windows/release-health/status-windows-11-21h2#1728msgdesc)  [Microsoft \("Geopend": 2021](https://docs.microsoft.com/en-us/windows/release-health/status-windows-11-21h2#1728msgdesc)-10-15), dat officieel de huidige problemen bevestigt onder de kop "Telkens wanneer u probeert af te drukken, wordt u gevraagd om admin rechten", wat identiek is aan het eerste geval. De probleemomschrijving komt overeen met die in een oudere melding. Deze keer geeft het bedrijf geen verklaring voor het probleem. Zij werken aan een oplossing en schatten dat deze eind oktober beschikbaar zal zijn.

#### **Nieuw probleem**

pag. 28 Als dit een nieuw probleem is dat met KB5006670 is geïntroduceerd, ligt de veronderstelling van een verband met een bepaalde kwetsbaarheidsfix voor de hand: op 12 oktober 2021 heeft Microsoft de spoofing-kwetsbaarheid CVE-2021-36970 in de printer spooler service gedicht met bijbehorende beveiligingsupdates voor Windows 7 tot en met Windows 11 en hun overeenkomstige servertegenhangers. De kwetsbaarheid werd ontdekt door de beveiligingsonderzoekers XueFeng Li en Zhiniang Peng van Sangfor, die ook te boek staan als de ontdekkers van de PrintNightmare kwetsbaarheid [CVE-2021-1675.](https://msrc.microsoft.com/update-guide/vulnerability/CVE-2021-1675) Een verband is echter nog niet bevestigd, dus dit is vooralsnog slechts speculatie. **De oktober beveiligingsupdates microsoft printerproblemen: mogelijke oplossingen**

#### **Werkwijzen van september nog steeds nuttig**

Sommige beheerders konden de vereisten voor beheerdersrechten uitschakelen met de maatregelen die worden genoemd in [het artikel](https://www.ct.nl/achtergrond/september-beveiligingsupdates-microsoft-printerproblemen/)  [over de afdrukproblemen van september.](https://www.ct.nl/achtergrond/september-beveiligingsupdates-microsoft-printerproblemen/) Voor anderen hielp het om de printerdrivers te updaten naar V4-drivers.

In diverse fora en andere nieuwsberichten wordt momenteel gesproken over zelfgemaakte "probleemoplossingen" door admins, waarbij (met behulp van een script) twee nieuwe bestandsversies (win32spl.dll en spoolsv.exe) worden vervangen door oudere en de print service opnieuw wordt opgestart.

#### **Mogelijke complicaties**

Aangezien er melding gemaakt is van mogelijke complicaties, dient deze oplossingsaanpak alleen met grote voorzichtigheid te worden toegepast, vooral in bedrijfsomgevingen. Het verwijderen en

blokkeren van beveiligingsupdates is gezien de daaruit voortvloeiende aanvalsrisico's zeker niet aan te bevelen.

In geval van twijfel blijft het wachten op de aangekondigde – en deze keer hopelijk definitieve – oplossing van Microsoft voor het probleem.

#### **Verwacht niet teveel van de Windows 10 November 2021 Update**

![](_page_29_Picture_3.jpeg)

Randolf

**Hoewel alle ogen de laatste tijd op Windows 11 gericht zijn, brengt Microsoft volgende maand voor Windows 10 ook nog een onderdelenupdate uit. De omvang van de Windows 10 November 2021 Update (21H2) is echter beperkt, met weinig nieuwe functies.**

**[In een blogpost](https://blogs.windows.com/windows-insider/2021/10/21/preparing-the-windows-10-november-2021-update-for-release/)** stelt Microsoft dat de update af is en volgende maand beschikbaar komt voor alle reguliere Windows 10-gebruikers. Tot die tijd kunnen Windows Insiders build 19044.1288 (de versie van Windows 10 met 21H2-update toegepast) downloaden via het updatekanaal of als ISO-bestand. Wat is er nieuw?

De gemiddelde Windows 10-gebruiker zal weinig van de update merken. WPA3 H2E-ondersteuning doet op de achtergrond zijn werk en beschermt tegen de nieuwste soorten cyberaanvallen op wifigebied. Daarnaast kunnen bepaalde Linux-toepassingen voor Windows 10

(WSL en EFLOW) nu de gpu aanspreken voor intensievere taken zoals machine learning.

Daar blijft het verder bij. Een derde extraatje voor systeembeheerders stond gepland, maar haalde de eindstreep toch niet en wordt pas later uitgerold. Voor de rest staat de update in het teken van allerlei bugfixes voor specifieke kwesties, waaronder connectieproblemen met bepaalde typen hoofdtelefoons.

![](_page_30_Picture_71.jpeg)

#### Focus op Windows 11

Eerder waren de verwachtingen voor de November 2021 Update nog hooggespannen, omdat onder meer de interface van Windows 10 helemaal vernieuwd zou worden. Dat frisse ontwerp bleek echter voorbestemd voor **[Windows 11](https://computertotaal.nl/artikelen/pc/windows-11-tips-nieuws-systeemeisen-en-meer/)**, dat sinds deze maand te installeren is mits je pc aan de systeemeisen voldoet.

Windows 10 kreeg ieder jaar twee onderdelenupdates, eerst in de lente en daarna in de herfst. Voor Windows 11 doet Microsoft het rustiger aan. Jaarlijks wordt er slechts één onderdelenupdate verwacht. Of Windows 10 nog veel aandacht krijgt, is de vraag. Maar het besturingssysteem krijgt in ieder geval nog beveiligingsupdates tot eind 2025.

![](_page_31_Picture_0.jpeg)

#### **Stichting Wijkgroep De Akkers**

Hier kan ook Uw advertentie komen als U donateur van ons wordt.

#### **Inlichtingen: tel: 0181-640669 Of: 06-54692942**

#### [computerclubnissewaard@gmail.com](mailto:computerclubnissewaard@gmail.com) [secretaris@computerclubnissewaard.nl](mailto:secretaris@computerclubnissewaard.nl) [http://www.computerclubnissewaard.nl](http://www.computerclubnissewaard.nl/)

![](_page_31_Picture_5.jpeg)